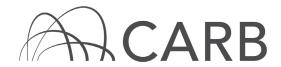

### **How to Report VDECS Removals**

#### Introduction

Installing Verified Diesel Emission Control Strategies (VDECS) on off-road diesel vehicles is one method of complying with the emissions performance requirements of the In-Use Off-Road Diesel-Fueled Fleets Regulation (Off-Road Regulation). However, there are times when a VDECS must be removed from a vehicle due to VDECS failure, safety or visibility issues, engine replacement, or other reasons. For more information on how removing VDECS affects compliance with the Off-Road Regulation, please see our Frequently Asked Questions (FAQ), available on the Frequently Asked Questions page in the Off-Road Zone at www.arb.ca.gov/offroadzone.

This guide explains the appropriate way to report VDECS removals in DOORS, the online reporting tool for the Off-Road Regulation. To report a VDECS removal due to failure, safety or visibility issues, or other reasons, please see the instructions starting at A, below. To report a VDECS removal due to an engine replacement, please see the instructions starting at B, below.

#### Steps to reporting a VDECS Removal

This guide provides detailed instructions on how to remove a VDECS due to Failure, Safety or Visibility Issues, or Other Reasons, Other Than Engine Replacement.

- A. Log into DOORS account and select your fleet
- B. Reporting a VDECS Removal
- C. Reporting a VDECS Removal due to an Engine Replacement

# A. Log into DOORS account and select your fleet

- 1. Go to https://ssl.arb.ca.gov/ssldoors/doors reporting/doors login.html.
- 2. Use your User Name and Password to log into your account.
- 3. If you have forgotten how to access your account information, you can use the password retrieval option (see screenshot below) or contact the DOORS hotline at (877) 59DOORS (877-593-6677) or <a href="mailto:doors@arb.ca.gov">doors@arb.ca.gov</a> for assistance.

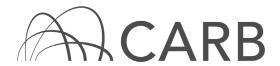

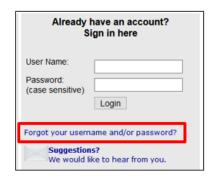

4. After you have logged into DOORS, you will select the fleet that you would like to work with by clicking on its name.

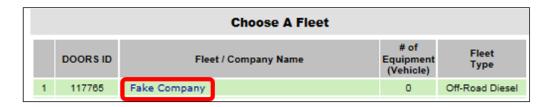

# **B.** Reporting a VDECS Removal

1. Select [VDECS] at the top of the page.

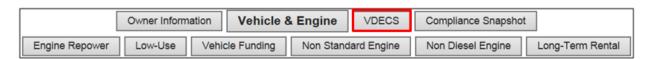

2. Select [Remove] next to the appropriate vehicle EIN on the "VDECS" page.

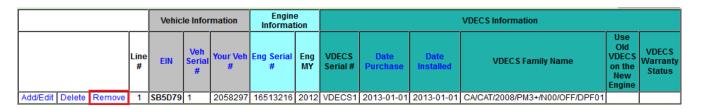

3. Report the VDECS removal date, the removal reason, and, for VDECS removed due to failure, answer "yes" or "no" to whether the VDECS was still within the warranty period at the time of failure. Read the text in red and check [I understand].

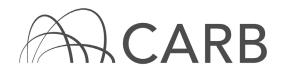

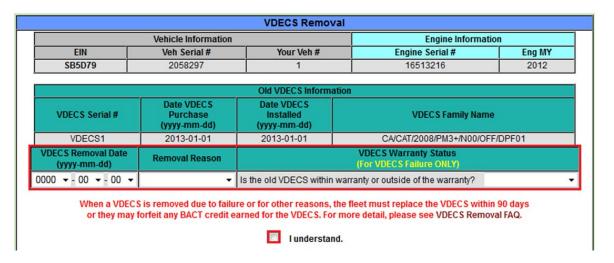

4. If you replaced the VDECS, you may report information on the new VDECS by using the "New VDECS Information" table shown below. Alternatively, you can also report a new VDECS using the "Add/Edit" button on the "VDECS" page, shown in Step 2 above.

If you installed a new VDECS on the engine after removing the old VDECS, please provide new VDECS information below.

| New VDECS Information |                                      |                                      |  |  |  |  |  |  |  |  |  |
|-----------------------|--------------------------------------|--------------------------------------|--|--|--|--|--|--|--|--|--|
| VDECS Serial #        | Date VDECS Purchase*<br>(yyyy-mm-dd) | Date VDECS Installed<br>(yyyy-mm-dd) |  |  |  |  |  |  |  |  |  |
|                       | 0000 - 00 - 00 -                     | 0000 - 00 - 00 -                     |  |  |  |  |  |  |  |  |  |
|                       | VDECS Family Name                    |                                      |  |  |  |  |  |  |  |  |  |
|                       |                                      | ▼                                    |  |  |  |  |  |  |  |  |  |

Save the VDECS removal information by selecting [Update VDECS Removal Information].

Update VDECS Removal Information

#### C. Reporting a VDECS Removal Due to an Engine Replacement

1. Select [Engine Repower] at the top of the page.

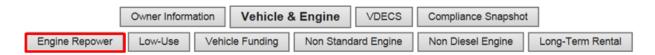

2. Select [Repower (replace) engine] next to the EIN for the appropriate vehicle.

|   | Vehicle Information      |           |        |                |                  | Engine Information |                     |              |  |           |           |             |                          |                  |                   |            |                                            |
|---|--------------------------|-----------|--------|----------------|------------------|--------------------|---------------------|--------------|--|-----------|-----------|-------------|--------------------------|------------------|-------------------|------------|--------------------------------------------|
|   | I                        | Line<br># | EIN    | Veh<br>Serial# | Your<br>Veh<br># | Eng Serial<br>#    | Eng<br>Manufacturer | Eng<br>Model |  | Eng<br>MY | Eng<br>HP | Eng<br>Tier | Displacement<br>(liters) | Date<br>Purchase | Date<br>Installed | Non-diesel | Certified<br>to A<br>Different<br>Standard |
| ı | Repower (replace) engine | 1         | SB5D79 | 2058297        | 1                | 16513216           | AGCO                | 56           |  | 2012      | 500       | T4I         | 5                        | 2012-01-01       | 2012-01-01        | No         | No                                         |

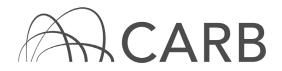

3. Report the removal date for the engine/VDECS and information on the replacement engine. Read the text in red and check [I understand]. Then, select [Repower Engine] to save the changes.

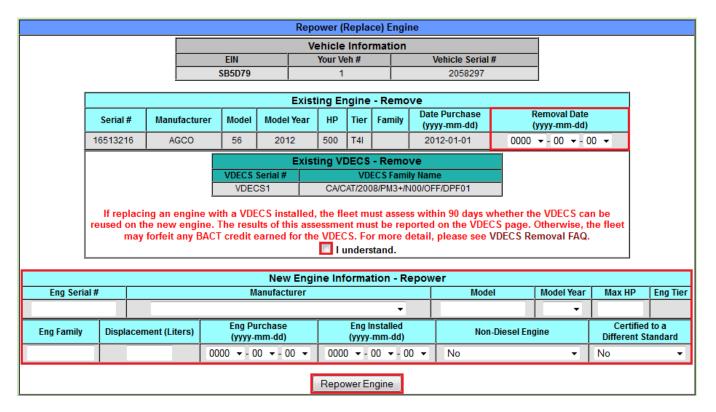

4. Select [VDECS] at the top of the page.

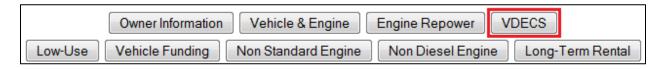

5. Select the [Show Removed VDECS] button at the bottom of the page.

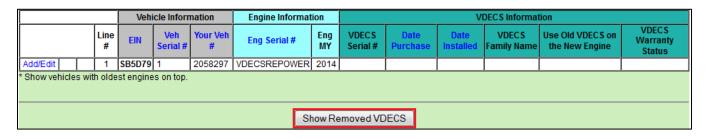

6. Select [Report VDECS Assessment] next to the VDECS that was removed during the engine replacement.

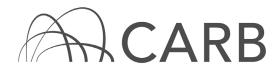

|                            |                           | Vehicle Information |                  |                          | Engine Information |      |                  | VDECS Information |                   |                 |                |                                             |                                |  |  |  |
|----------------------------|---------------------------|---------------------|------------------|--------------------------|--------------------|------|------------------|-------------------|-------------------|-----------------|----------------|---------------------------------------------|--------------------------------|--|--|--|
|                            | Line EIN Veh Serial # You |                     | Your<br>Veh<br># | Eng Serial Eng   Domoval |                    |      | VDECS<br>Serial# | Date<br>Purchase  | Date<br>Installed | Date<br>Removed | Removal Reason | n VDECS Family Name VDECS on the New Engine |                                |  |  |  |
| Report VDECS<br>Assessment | 1                         | SB5D79              | 2058297          | 1                        | 16513216           | 2012 | 2014-01-01       | VDECS1            | 2013-01-01        | 2013-01-01      | 2014-01-01     | Engine Replacement                          | CA/CAT/2008/PM3+/N00/OFF/DPF01 |  |  |  |

7. In the Report VDECS Assessment table, answer the questions in red, as directed, and report information on the new VDECS, if applicable. Then, select [Report VDECS Assessment] to save the changes.

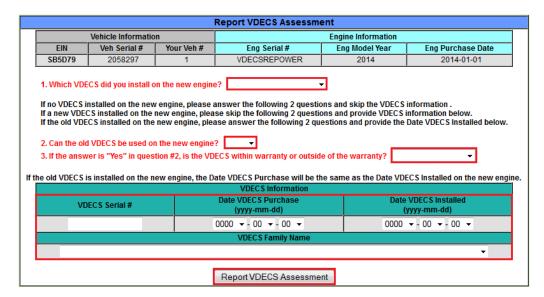

For more information on reporting, refer to our DOORS user guides, which are available in the Off-Road Zone at www.arb.ca.gov/offroadzone.

If you require additional assistance or information, contact the DOORS hotline at (877) 59DOORS (877-593-6677), or <a href="mailto:doors@arb.ca.gov">doors@arb.ca.gov</a>.